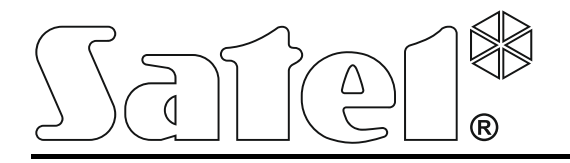

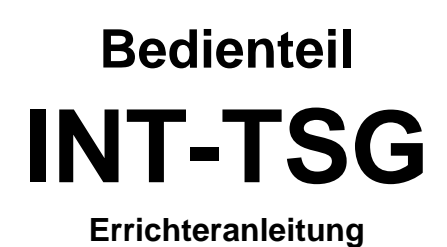

 $\mathbf{A}$  $\ddot{\bullet}$  $\rightarrow$ ☜ 12.02.2014 14:35 5 Sater

Firmwareversion 1.02

## **WARNUNG**

Das Bedienteil sollte nur durch Sachkundige installiert werden.

Bevor Sie das Gerät montieren, lesen Sie bitte erst sorgfältig die Anleitung.

Eingriffe in die Konstruktion, eigenmächtige Reparaturen oder Umstellungen, die vom Hersteller nicht erlaubt sind, lassen die Garantie entfallen.

Das Ziel der Firma SATEL ist ständig die höchste Qualität der Produkte zu gewährleisten, was zu Veränderungen in der technischen Spezifikation und der Software führt. Aktuelle Informationen über die eingeführten Änderungen sind auf unserer Website http://www.satel.eu zu finden.

#### **Die Konformitätserklärung ist unter der Adresse www.satel.eu/ce zu finden**

In dieser Anleitung können folgende Symbole erscheinen:

- Hinweis;
- - Warnung.

<span id="page-2-0"></span>Das Bedienteil ermöglicht die Bedienung und Parametrierung von Alarmzentralen der Serien INTEGRA und INTEGRA Plus mit der Firmware 1.12 oder höher. Zur Parametrierung des Bedienteils ist die Software DLOADX in der Version 1.12.003 oder höher benötigt.

## **1. Eigenschaften**

- 4,3" Touchscreen.
- Benutzerfreundliches Menü mit Icons.
- Steuerung des Alarmsystems mit Hilfe der Makrobefehle, die eine Abfolge verschiedener Funktionen in der Zentrale aktivieren.
- Möglichkeit der Anpassung von präsentierten Informationen auf dem Display an die Bedürfnisse des Benutzers.
- Anzeige von Dias als Hintergrund der Statusanzeige.
- LEDs zur Signalisierung des Zustandes der Bereiche und des Systems.
- Integrierter Leser der microSD-Karten.
- Eingebauter piezoelektrischer Wandler zur akustischen Signalisierung.
- 2 programmierbare verdrahtete Meldelinien:
	- Unterstützung der Melder vom Typ NO und NC sowie der Rollladen- und Erschütterungsmelder;
	- Unterstützung von Konfigurationen EOL, 2EOL und 3EOL (3EOL beim Betrieb mit den Zentralen INTEGRA Plus);
	- Parametrierung der Abschlusswiderstandswerte.
- Sabotagekontakt gegen Öffnen des Gehäuses und Abriss von der Wand.

# **2. Montage und Anschluss**

#### <span id="page-2-1"></span>**Alle Anschlussarbeiten bei abgeschalteter Betriebsspannung durchführen.**

Das Bedienteil INT-TSG ist für die Montage in Innenräumen vorgesehen. Der Montageort soll den Systembenutzern einen leichten und schnellen Zugriff erlauben.

- 1. Öffnen Sie das Gehäuse des Bedienteils (siehe: Abb. [1\)](#page-3-0). Das in der Abbildung gezeigte Werkzeug ist im Lieferumfang enthalten.
- 2. Halten Sie die Rückseite des Gehäuses an die Wand und markieren Sie die Befestigungspunkte. Beachten Sie unbedingt die Montageöffnung für den Sabotagekontakt.
- 3. Bohren Sie in der Wand Öffnungen für Spreizdübeln.
- 4. Ziehen Sie die Kabeln durch die Öffnungen an der Rückseite des Gehäuses.
- 5. Schrauben Sie die Rückseite des Gehäuses an die Wand an.
- 6. Verbinden Sie die Klemmen DTM, CKM und COM des Bedienteils mit entsprechenden Klemmen des Bedienteilbusses der Alarmzentrale (siehe: Abb. [2\)](#page-3-1). Es wird empfohlen, ein gerades Kabel ohne Abschirmung zu verwenden. Bei der Anwendung eines verdrillten Kabels beachten Sie, dass die Signale CKM (Uhr) und DTM (Daten) nicht in einem gedrillten Adernpaar liegen sollen. Die Leitungen müssen in einem Kabel geführt werden. Die Länge der Leitungen darf nicht 300 m überschreiten.
- 7. Schließen Sie die Leitungen an die Klemmen der Meldelinien, wenn Melder angeschlossen werden sollen (die Melder werden analog angeschlossen, wie an die Meldelinien auf der Hauptplatine der Zentrale).
- 8. Schließen Sie die Spannung an das Bedienteil an (Klemmen KPD und COM). Die Spannung kann von der Hauptplatine der Zentrale, eines im System installierten Erweiterungsmoduls mit Netzteils oder eines externen Netzgeräts geliefert werden.
- 9. Setzen Sie das Frontteil in den Halterungen auf und schließen Sie das Gehäuse.

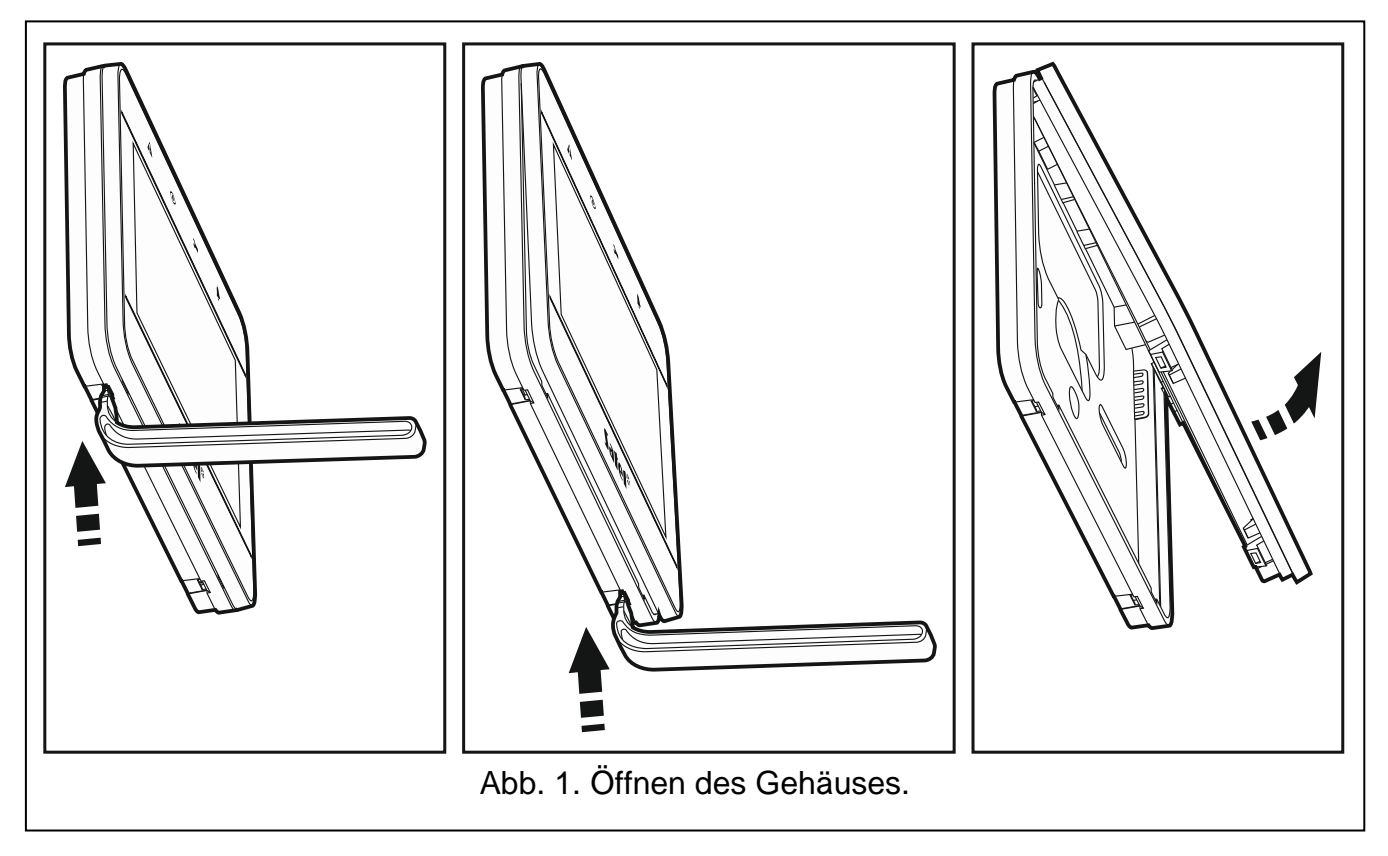

## <span id="page-3-0"></span>**2.1 Beschreibung der Klemmen**

- **KPD** Stromversorgungseingang.
- **COM** Masse.
- **DTM** Daten.
- **CKM** Uhr.
- **A RS485 B** nicht belegte Klemmen.
- **Z1, Z2** Meldelinien.

<span id="page-3-1"></span>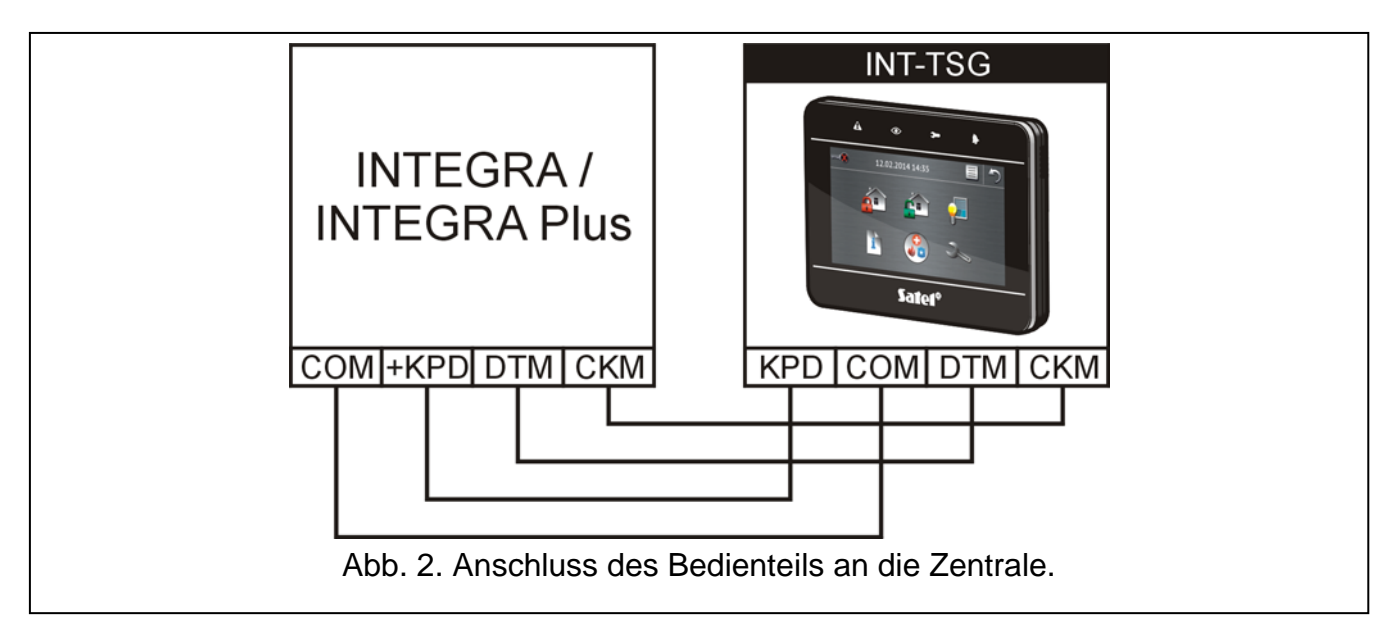

# **3. Adressierung**

Das Bedienteil muss eine individuelle Adresse eingestellt haben:

- aus dem Bereich von 0 bis 3, wenn es an die Zentralen INTEGRA 24 oder INTEGRA 32 angeschlossen ist;
- aus dem Bereich von 0 bis 7 wenn es an die Zentralen INTEGRA 64, INTEGRA 128, INTEGRA 128-WRL, INTEGRA 64 Plus oder INTEGRA 128 Plus oder INTEGRA 256 Plus angeschlossen ist.

Werkseitig ist in allen Bedienteilen die Adresse 0 eingestellt.

 $\boldsymbol{j}$ 

*Nur eine Zentrale mit Werkseinstellungen kann nach Inbetriebnahme alle an den Bus angeschlossenen Bedienteile (ohne Rücksicht auf ihre Adressen) unterstützen. In anderem Fall werden Bedienteile mit gleichen Adressen blockiert.*

Die dem Bedienteil zugewiesene Adresse bestimmt, welche Nummern die Linien des Bedienteils haben (siehe: ERRICHTERANLEITUNG für Zentralen INTEGRA oder INTEGRA Plus).

## <span id="page-4-0"></span>**3.1 Programmierung der Adresse mittels Servicefunktion**

1. Tippen Sie auf das Icon im Hauptfenster. Es wird das Fenster "Erweitert" angezeigt.

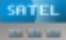

2. Tippen Sie auf das Icon **ELLE**. Es wird das Tastaturfeld angezeigt.

3. Geben Sie das **Servicekennwort** ein (werkseitig 12345) und tippen Sie auf die Taste

. Es wird das Benutzermenü angezeigt.

- 4. Tippen Sie auf die Taste 9 wxyz. Es wird der Servicemodus angezeigt.
- 5. Rufen Sie die Funktion BEDIENTEIL-ADRESSE ab (▶STRUKTUR ▶MODULE ▶IDENTIFIKATION BEDTEIL-ADRESSE).
- 6. In allen an die Zentrale angeschlossenen Bedienteilen wird auf dem Display die Meldung "LCD – Adresse (n, 0-x)" angezeigt (n – Bedienteiladresse; 0-x – Bereich bedienter Adressen).
- 7. Tippen Sie auf die Zifferntaste, die der einzustellenden Adresse entspricht.
- 8. Um die Funktion der Adressänderung zu beenden, tippen Sie auf die Taste **1986**. Die Funktion wird automatisch beendet, wenn nach ihrer Einschaltung 2 Minuten abgelaufen sind. Die Beendigung der Funktion bedeutet Wiederanlauf des Bedienteils (das Bedienteil, über das die Funktion abgerufen wurde, wird auf Hauptmenü des Servicemodus zurückgesetzt).

## **3.2 Programmierung der Adresse ohne Aktivierung des Servicemodus**

Diese Methode ist nützlich, wenn – durch mehrere, gleiche Bedienteiladressen – die Unterstützung der Bedienteile gesperrt wurde und Aktivierung des Servicemodus nicht möglich ist.

- 1. Stromversorgung des Bedienteils ausschalten.
- 2. Signalleitungen CKM und DTM des Bedienteils abschalten.
- 3. Klemmen CKM und DTM des Bedienteils kurzschließen.
- 4. Stromversorgung des Bedienteils einschalten. Auf dem Display erscheint eine Information zur aktuellen Adresse.
- 5. Tippen Sie auf die Zifferntaste, die der einzustellenden Adresse entspricht.
- 6. Stromversorgung des Bedienteils abschalten.
- 7. Bedienteilklemmen CKM und DTM trennen.
- 8. Signalleitungen an die Klemmen CKM und DTM des Bedienteils korrekt anschließen.
- 9. Stromversorgung des Bedienteils einschalten.

## **4. Identifizierung des Bedienteils**

Die Programmierung und Bedienung des Systems ist nur anhand vorher in der Zentrale identifizierter Bedienteile möglich. Die Identifizierung der Bedienteile ist nach erster Inbetriebnahme und jedes Mal bei der Hinzufügung eines neuen Bedienteils oder nach Adressänderung eines schon identifizierten Bedienteils durchzuführen. Abschalten eines identifizierten Bedienteils löst den Sabotagealarm aus.

Die Funktion der Identifizierung von Bedienteilen kann man wie folgt abrufen:

- über das Bedienteil (▶SERVICEMODUS ▶STRUKTUR ▶MODULE ▶IDENTIFIZIERUNG BT-IDENTIFIZ.);
- über die Software DLOADX (Fenster "Struktur"  $\rightarrow$ Registerkarte "Module"  $\rightarrow$ Zweig .Bedienteile" → Schaltfläche "LCD-Identifizierung").

Die Aktivierung des Servicemodus über das Bedienteil INT-TSG wurde im Kapitel ["Programmierung der Adresse mittels Servicefunktion"](#page-4-0) beschrieben (S. [3\)](#page-4-0).

# **5. Speicherkarte**

Die microSD-Karte dient zur Speicherung von:

• Icons der Makrobefehle:

 $\boldsymbol{i}$ 

- Fotos, die zur Anzeige von Dias verwendet werden;
- neuer Firmwareversion des Bedienteils, wenn die Firmware aktualisiert werden soll.

Das Bedienteil unterstützt microSD- und microSDHC-Karten.

*Die microSD-Karte ist im Lieferumfang nicht enthalten.*

*Um die Karte einzustecken oder zu entfernen, müssen Sie das Gehäuse des Bedienteils öffnen. Vergessen Sie daher nicht bei aktiviertem Alarmsystem den Servicemodus einzuschalten.*

## **5.1 Einstecken der microSD-Karte**

<span id="page-5-0"></span>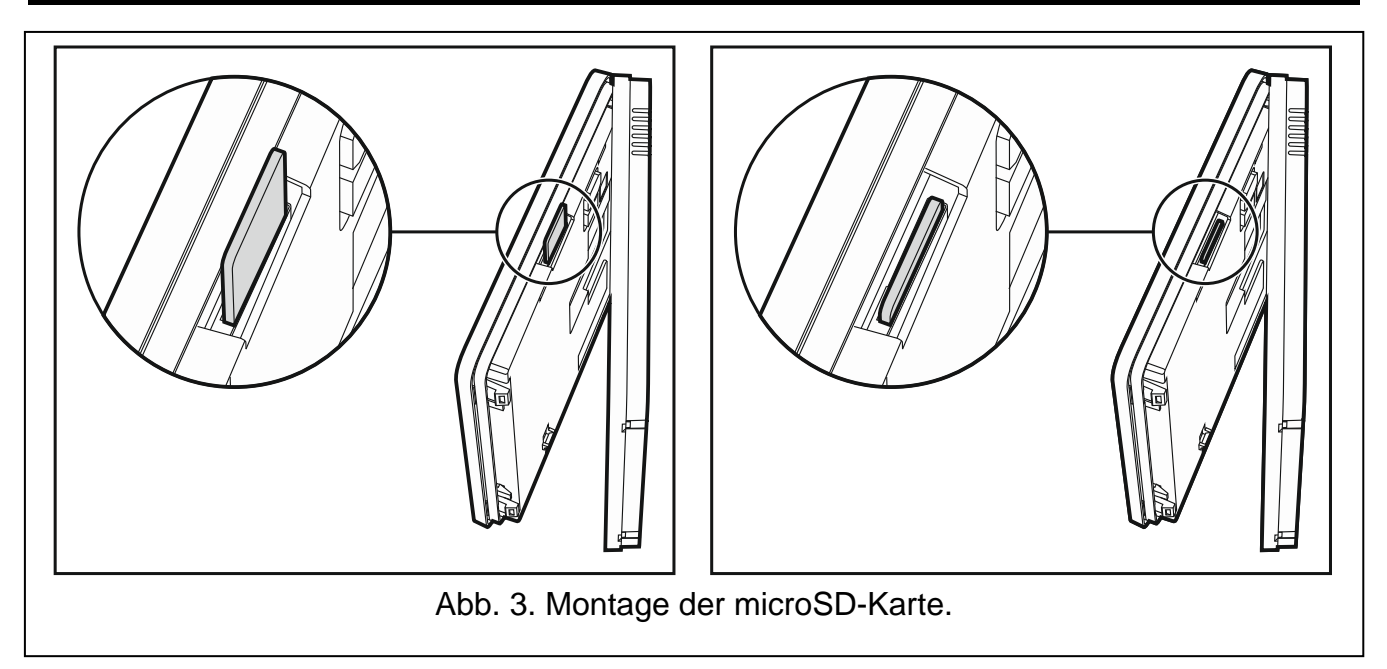

- 1. Das Gehäuse des Bedienteils öffnen (siehe: Abb. [1\)](#page-3-0).
- 2. Stecken Sie die Karte in den Steckplatz ein (siehe: Abb. [3\)](#page-5-0) bis sie gesperrt wird. Die Kontakte der Karte sollen in Richtung des Displays stehen.
- 3. Das Gehäuse des Bedienteils schließen.

### **5.2 Entfernen der microSD-Karte**

- 1. Gehäuse des Bedienteils öffnen (siehe: Abb. [1\)](#page-3-0).
- 2. Die Karte drücken, um sie zu entsperren.
- 3. Die Karte aus dem Steckplatz entfernen.

## **6. Konfiguration des Bedienteils**

Die Parameter und Optionen des Bedienteils INT-TSG kann man wie folgt einstellen:

- über das Bedienteil (SERVICEMODUS STRUKTUR MODULE BEDIENTEILE EINSTELLUNGEN *Name des Bedienteils]*);
- über das Programm (Fenster "Struktur"  $\rightarrow$  Registerkarte "Module"  $\rightarrow$  Zweig "Bedienteile" *Name des Bedienteils]*).

Die Aktivierung des Servicemodus über das Bedienteil INT-TSG wurde im Kapitel ["Programmierung der Adresse mittels Servicefunktion"](#page-4-0) beschrieben (S. [3\)](#page-4-0).

Erstellung von Makrobefehlen und Konfiguration der Statusanzeige ist nur über das Programm DLOADX möglich.

### <span id="page-6-1"></span>**6.1 Parameter und Optionen des Bedienteils**

In eckigen Klammern wurden die Bezeichnungen angegeben, die in Bedienteilen erscheinen. **Name** – individueller Name des Bedienteils (bis zu 16 Zeichen).

- **Durch Bedienteil gesteuerte Bereiche** [Bediente Ber.] Bereiche, die über das Bedienteil scharf- oder unscharf zu schalten sind, und in denen Alarme gelöscht werden können. Diese Funktionen sind für Benutzer zugänglich, die entsprechende Berechtigungen und Zugriff auf Bereiche haben.
- $\dot{1}$

*Mit Hilfe des Servicekennwortes kann man alle Bereiche steuern, ohne die Einschränkung, welche Bereiche durch das Bedienteil gesteuert werden.*

- **Signalisiert Alarme von Bereichen** [Bereichsalarme] das Bedienteil kann über Einbruchalarme aus gewählten Bereichen informieren.
- **Signalisiert Brandalarme von Bereichen** [Ber. Brandalarm] das Bedienteil kann über Brandalarme aus gewählten Bereichen informieren.
- **GONG-Signal von Linien** [GONG der Lin.] das Bedienteil kann die Verletzung gewählter Meldelinien akustisch signalisieren. Ist die Meldelinie scharf geschaltet, dann wird die Verletzung keine GONG-Signalisierung auslösen.
- **Linie sperrt GONG** [GONG-Sperr. v. Li] Linie, derer Verletzung die GONG-Signalisierung sperrt.
- **Sperrzeit** [GONG-Sperr.Zeit] Zeit, in der die GONG-Signalisierung nach Verletzung der Linie, die diese Signalisierung sperrt, nicht möglich ist (die Zeit wird ab dem Ende der Linienverletzung gemessen). Wird der Wert 0 eingestellt, dann wird die Signalisierung nicht gesperrt.
- <span id="page-6-0"></span>**Schnell Scharf in Bereichen** [Schn. Schärfung] – Bereiche, die scharf geschaltet werden, wenn die schnelle Scharfschaltung ohne Berechtigung des Benutzers aktiviert wurde.
- **Eingangszeitverzögerung in Bereichen anzeigen** [Eing.Zeitsign.] Bereiche, in denen die Eingangszeitverzögerung mit einer entsprechenden Meldung auf dem Display des Bedienteils präsentiert wird.
- **Ausgangszeitverzögerung in Bereichen anzeigen** [Ausg.Zeitsign.] Bereiche, in denen die Ausgangszeitverzögerung mit einer entsprechenden Meldung auf dem Display des Bedienteils präsentiert wird.
- **Uhrzeitformat**  Auswahl des Anzeigemodus der Uhrzeit und des Datums im Hauptfenster des Bedienteils und im Tastaturfeld.
- **Alarmmeldungen**  man kann definieren, ob auf dem Display die Textmeldungen zu folgenden Alarmen angezeigt werden:
	- in Bereichen [Ber.Al.Anzeige];
	- aus den Meldelinien [Li.Al.Anzeige].

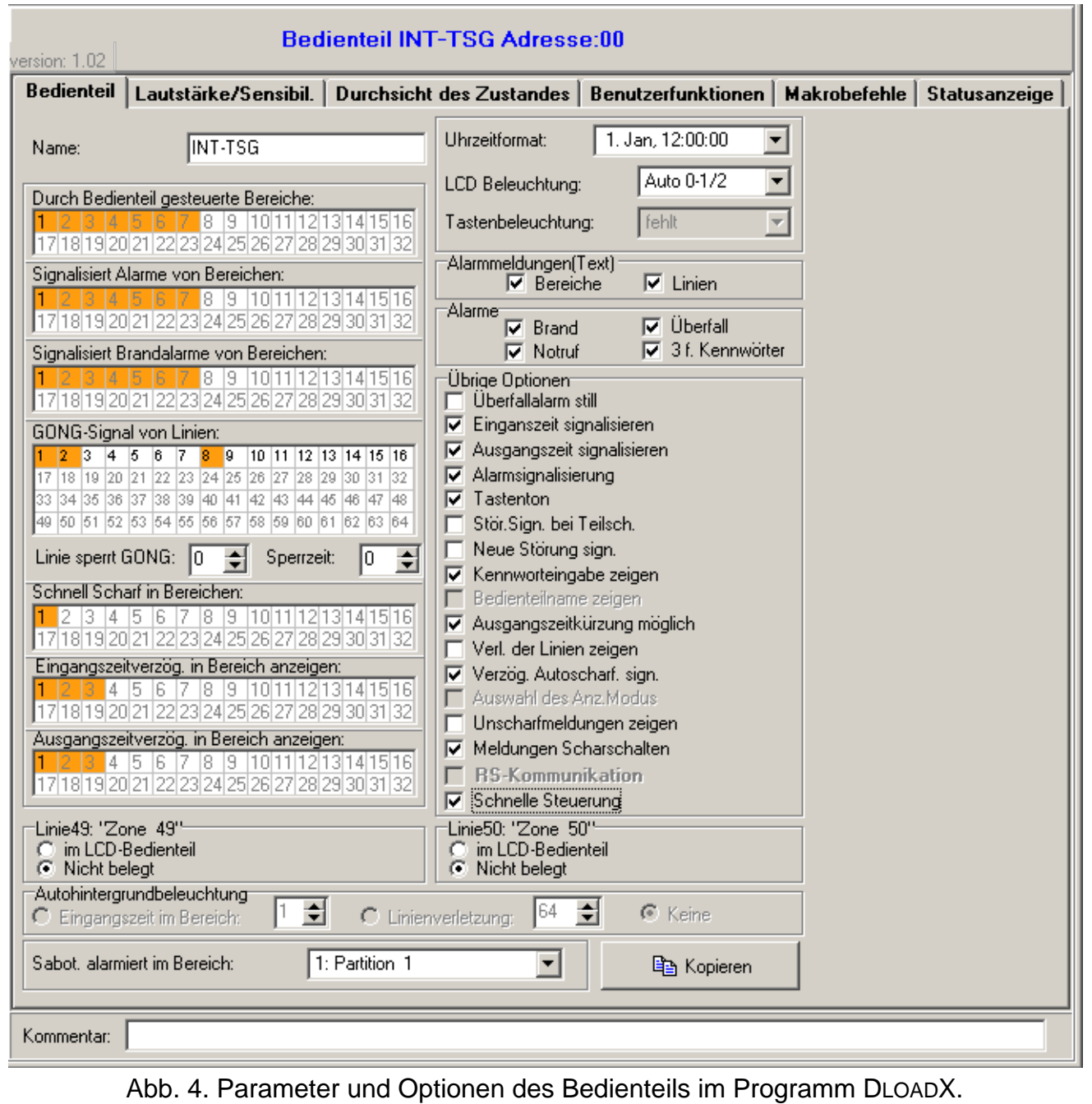

**Alarme** – man kann definieren, welche Alarme über das Bedienteil ausgelöst werden:

- Brand das Icon (oder die Taste \* auf dem Tastaturfeld) ca. 3 Sek. lang gedrückt halten.
- Überfall das Icon (b) (oder die Taste  $\begin{bmatrix} 1 & 1 \\ 1 & 1 \end{bmatrix}$  auf dem Tastaturfeld) ca. 3 Sek. lang gedrückt halten.
- Notruf das Icon (oder die Taste 00 auf dem Tastaturfeld) ca. 3 Sek. lang gedrückt halten.
- 3 falsche Kennwörter dreimalige Eingabe eines falschen Kennwortes.

**Überfallalarm still** [St.Überfallal.] – bei eingeschalteter Option wird das Antippen des Icons

(oder der Taste  $\begin{array}{|c|c|c|c|c|}\n\hline\n\text{# D} & \text{auf dem Tastaturfeld} & \text{ca. 3 Sek. lang einen stillen Alarm}\n\hline\n\end{array}$ auslösen. Zusätzlich kann man den stillen Überfallalarm auslösen, indem man die Statusanzeige in einer beliebigen Stelle ca. 3 Sek. lang gedrückt halten.

- **Eingangszeit signalisieren** [Eing.Zeitsign.] bei eingeschalteter Option signalisiert das Bedienteil akustisch die Eingangszeitverzögerung.
- **Ausgangszeit signalisieren** [Ausg.Zeitsign.] bei eingeschalteter Option signalisiert das Bedienteil akustisch die Ausgangszeitverzögerung.
- **Alarmsignalisierung** [Alarmsignale] bei eingeschalteter Option signalisiert das Bedienteil akustisch die Alarme.
- **Tastenton** [Tastenton] bei eingeschalteter Option wird das Antippen der Bedienteiltasten mit einem Ton quittiert.
- **Störung signalisiert bei Teilscharfschzustand** [Stör.-Teilsch.] bei eingeschalteter Option signalisiert das Bedienteil die Störungen mit der LED  $\triangle$ , wenn ein Teil der Bereiche scharf ist (wenn alle Bereiche scharf sind, werden die Störungen nicht signalisiert).
- **Neue Störung signalisieren** [Sign. neue Stör] bei eingeschalteter Option kann das Bedienteil das Auftreten von neuen Störung mit Ton signalisieren (bei eingeschalteter Option STÖRUNGSSPEICHER BIS LÖSCHEN). Die Signalisierung der neuen Störung wird nach der Durchsicht der Störungen vom Benutzer gelöscht.
- **Kennworteingabe zeigen** [Kennw. im LCD] bei eingeschalteter Option wird die Kennworteingabe auf dem Display des Bedienteils mit Sternzeichen präsentiert.
- <span id="page-8-0"></span>**Ausgangszeitkurzung möglich** [Lösch. AusgZeit.] – bei eingeschalteter Option kann die Ausgangszeit in den Bereichen mit eingeschalteter Option AUSGANGSZEITKÜRZUNG wie folgt gekürzt werden:
	- via Makrobefehl;
	- via Tastaturfeld (nach dem Antippen nacheinander der Tasten 9 wxyz
- 
- **Verletzung der Linien zeigen** [Linienverletz.] bei eingeschalteter Option wird nach der Verletzung der Linie zur Auslösung der GONG-Signalisierung der Name der Linie im Klartext angezeigt.
- **Verzögerung der Autoscharfschaltung signalisieren** [A.Schär. Zähler.] bei eingeschalteter Option wird die Verzögerung der Autoscharfschaltung des Bereichs akustisch signalisiert.
- **Unscharfmeldungen zeigen** [Sign.-Unscharf] bei eingeschalteter Option informiert das Bedienteil immer über Unscharfschaltung mit einer Meldung auf dem Display. Ist die Option ausgeschaltet, dann wird nur die Unscharfschaltung auf dem bestimmten Bedienteil gemeldet.
- **Meldungen Scharschalten** [Sign.-Scharf] bei eingeschalteter Option informiert das Bedienteil über Scharfschaltung mit einer Meldung auf dem Display (ohne Rücksicht darauf, wie das System scharfgeschaltet war).
- **Schnelle Steuerung** [Steuerung 8#] bei eingeschalteter Option kann die Benutzerfunktion STEUERUNG ohne Kennworteingabe wie folgt aktiviert werden:
	- durch das Antippen des Icons im Hauptfenster, wenn kein Makrobefehl der Gruppe zugewiesen ist;
	- durch das Antippen und Halten des Icons **channten der Steiner aus der Se**k. lang gedrückt, wenn mindestens ein Makrobefehl der Gruppe zugewiesen ist;
	- via Tastaturfeld nach dem Antippen nacheinander der Tasten 8 tuv
- **Linie im LCD-Bedienteil** für jede Linie des Bedienteils kann man definieren, ob sie verwendet wird.
- **Autohintergrundbeleuchtung**  der Bildschirm wird nach 10 Minuten Inaktivität des Bedienteils ausgeschaltet, aber kann automatisch nach einem bestimmten Ereignis im System eingeschaltet werden: nach dem Starten der Eingangszeitverzögerung im gewählten Bereich oder nach Verletzung einer ausgewählten Meldelinie.
- **Sabot. alarmiert im Bereich** Auswahl des Bereichs, in welchem ein Alarm bei der Öffnung des Sabotagekontaktes im Bedienteil bzw. beim Abschalten des Bedienteils von der Zentrale ausgelöst wird.

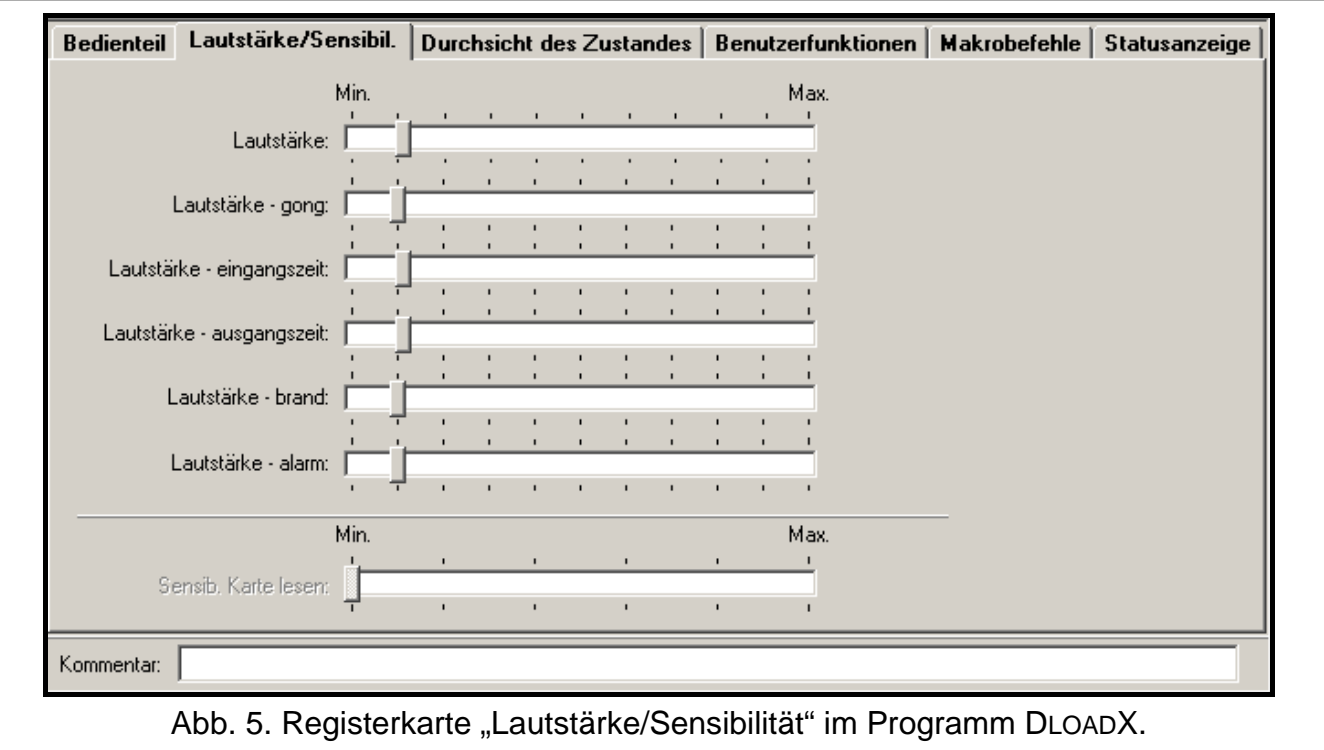

## **6.2 Lautstärke**

**Lautstärke** – Lautstärke der Töne nach dem Antippen des Displays erzeugt.

**Lautstärke – Gong** – Lautstärke der Töne nach der Linienverletzung erzeugt (Gong-Ton). **Lautstärke – Eingangszeit** – Lautstärke bei der Signalisierung der Eingangszeit.

**Lautstärke – Ausgangszeit** – Lautstärke bei der Signalisierung der Ausgangszeit.

**Lautstärke – Brand** – Lautstärke bei der Signalisierung der Brandalarme.

**Lautstärke – Alarm** – Lautstärke bei der Signalisierung der Einbruch-, Überfall- und Notrufalarme.

#### **6.3 Durchsicht des Zustandes**

- **Durchsicht** man kann Funktionen auswählen, die ohne Kennworteingabe verfügbar werden:
	- Im Fenster des Bedienteils "Systemstatus";
	- Nach dem Antippen einer entsprechenden Zifferntaste ca. 3 Sek. lang (beim Tastaturfeld).
- **Linienzustände** [Li.Zust.Zeichen] Sie können die Symbole definieren, mit denen der Linienzustand via Tastaturfeld präsentiert wird.
- **Bereichszustände** [Ber.Zust.Zeich.] Sie können die Symbole definieren, mit denen der Zustand der Bereiche via Tastaturfeld präsentiert wird.

#### **6.4 Benutzerfunktionen**

**Kennwort+Pfeile** – Sie können bestimmen, welche der Funktionen nach der Eingabe des Kennwortes und dem Antippen einer bestimmten Pfeiltaste abgerufen werden.

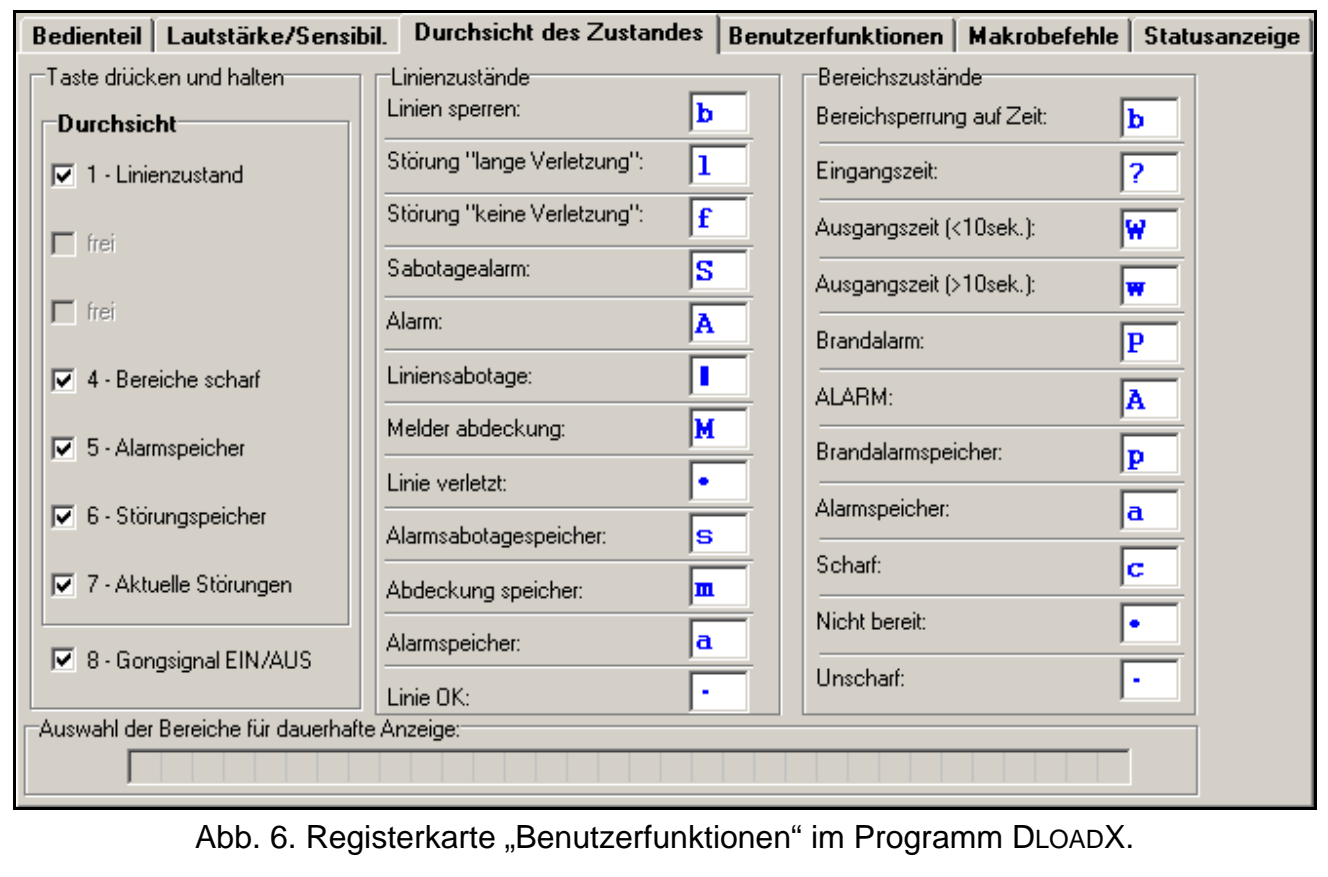

#### **6.5 Makrobefehle**

 $\left| i \right|$ 

*Die auf Makrobefehle bezogenen Daten werden im Speicher des Bedienteils abgelegt. Bevor Sie die Makrobefehle definieren, lesen Sie die Daten vom Bedienteil aus (Schaltfläche "Auslesen"), und nach Programmierung speichern Sie sie im Bedienteil* 

*(Schaltfläche "Speichern"). Nach Klicken auf das Icon* |  $\mathbb{E}^{\mathbb{F}}$  | *im Hauptmenü des Programms werden die Daten weder ausgelesen noch gespeichert.*

*Sollen auf dem Display des Bedienteils die Icons der Makrobefehle angezeigt werden, dann muss im Speicherkartenleser die microSD-Karte mit den Icons eingesteckt werden. Um die Icons auf der Karte zu speichern, legen Sie sie in den Speicherkartenleser des Computers ein (eingebauter Leser oder an die USB-Schnittstelle angeschlossen), und tippen Sie auf die Taste "Icons auf SD-Karte speichern" im Programm DLOADX.*

*Im Bedienteil mit den Werkseinstellungen sind zwei der ersten Gruppe zugewiesene Makrobefehle definiert:*

- *0# – schnelles Externscharfschalten (der Makrobefehl wird erst dann ausgeführt, nach dem die Zentrale definiert, welche der Bereiche beim schnellen Scharfschalten scharf geschaltet werden sollen – siehe: [SCHNELL SCHARF IN BEREICHEN](#page-6-0) S. [5\)](#page-6-0);*
- *9# – Verkürzung der Ausgangszeit (die Zentrale führt den Makrobefehl aus, wenn die Einstellungen des Bereichs die Verkürzung der Ausgangszeit erlauben. Es muss auch im Bedienteil die Option [AUSGANGSZEITKURZUNG MÖGLICH](#page-8-0) eingeschaltet sein - siehe: S. [7\)](#page-8-0).*

*Die Taste "Reset" im Programm DLOADX setzt die Werkseinstellungen des Bedienteils zurück. Es bezieht sich auf Makrobefehle, Statusanzeige und Abschlusswiderstände (bei den Bedienteilen, die mit den Zentralen der Serie INTEGRA Plus betrieben werden, programmiert man die Abschlusswiderstände nicht individuell für die Meldelinien des Bedienteils).*

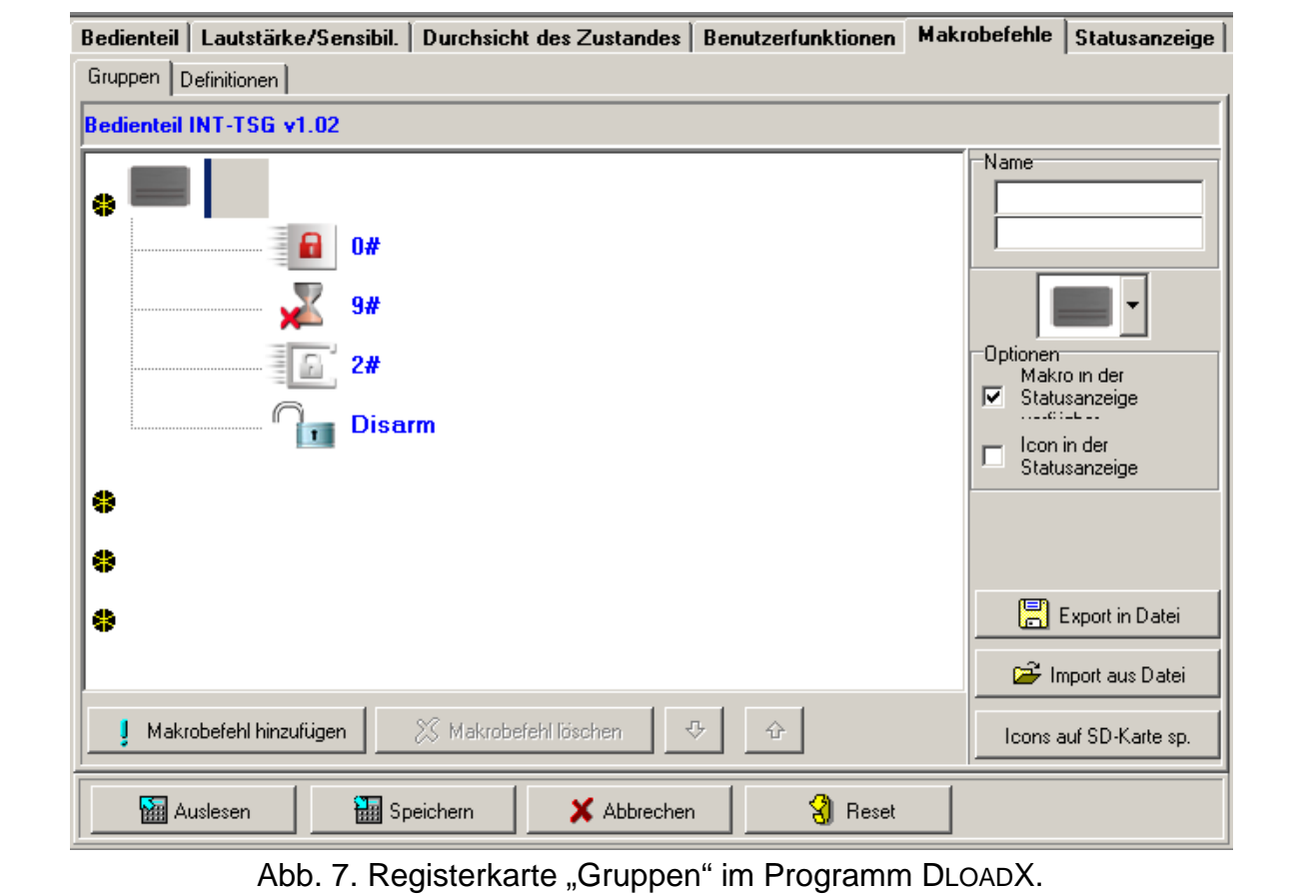

#### **6.5.1 Gruppen**

Die Makrobefehle, die für die Benutzer des Bedienteils verfügbar sein sollen, müssen einer der vier Gruppen zugewiesen werden. Einer Gruppe kann man bis zu 16 Makrobefehle zuweisen. Auf dem Display des Bedienteils kann gleichzeitig bis zu 6 Icons von Makrobefehlen angezeigt werden. Das Programm DLOADX präsentiert die Gruppen von Makrobefehlen und denen zugewiesene Makrobefehle in Form eines Baumes.

- <span id="page-12-0"></span>**Name** – Name der Gruppe von Makrobefehlen. Er wird auf dem Display des Bedienteils unter dem Icon angezeigt (bis zu 16 Zeichen in zwei Zeilen, bis zu 8 Zeichen in einer Zeile). Den Namen brauchen Sie nicht einzugeben, wenn er nicht angezeigt werden soll.
- **Icon** Icon der Gruppe von Makrobefehlen. Die Liste verfügbarer Icons wird nach dem

Klicken auf die Taste  $\vert \cdot \vert$  angezeigt.

- <span id="page-12-1"></span>**Makro in der Statusanzeige** – bei eingeschalteter Option ist die Gruppe von Makrobefehlen in der Statusanzeige verfügbar, d.h. nach dem Antippen der Ecke der Statusanzeige werden die Makrobefehle aus dieser Gruppe angezeigt (1. Gruppe der Makrobefehle – linke obere Ecke; 2. Gruppe der Makrobefehle – rechte obere Ecke; 3. Gruppe der Makrobefehle – linke untere Ecke; 4. Gruppe der Makrobefehle – rechte untere Ecke).
- <span id="page-12-2"></span>**Icon in der Statusanzeige** – bei eingeschalteter Option wird in entsprechender Ecke der Statusanzeige das Icon der Gruppe von Makrobefehlen angezeigt. Die Option ist verfügbar, wenn für die Gruppe von Makrobefehlen die Option MAKRO IN DER STATUSANZEIGE VERFÜGBAR eingeschaltet ist.
- **Makrobefehl hinzufügen** die Taste ist nach dem Klicken auf die Gruppe der Makrobefehle verfügbar. Sie ermöglicht die Anzeige der Liste mit den Namen definierter Makrobefehle. Nach dem Klicken auf den gewünschten Makrobefehl wird er der Gruppe hinzugefügt.
- **Makrobefehl löschen** die Taste ist nach dem Klicken auf einen Makrobefehl verfügbar. Sie ermöglicht das Löschen des Makrobefehls aus der Gruppe.

– die Taste ist nach dem Klicken auf einen Makrobefehl verfügbar. Sie bewegt den Makrobefehl nach unten.

– die Taste ist nach dem Klicken auf einen Makrobefehl verfügbar. Sie bewegt den Makrobefehl nach oben.

**Icons auf SD-Karte speichern** – die Taste ermöglicht die Speicherung der Icons auf die microSD-Karte (es werden alle im DLOADX verfügbaren Icons angezeigt). Die microSD-Karte muss in den Speicherkartenleser des Computers eingesteckt werden (nach dem Klicken auf die Taste wählen Sie den Zugangspfad aus).

### **6.5.2 Definitionen**

Die Makrobefehle kann man in der Registerkarte "Definitionen" erstellen und konfigurieren. Der Makrobefehl ist eine aus einzelnen Befehlen bestehende Sequenz von Tätigkeiten, die von der Zentrale nach der Aktivierung des Makrobefehls ausgeführt werden sollen.

- **Neuer Makrobefehl** nach dem Klicken auf die Taste wird ein neuer Makrobefehl erstellt, dessen Parameter zu konfigurieren sind.
- **Makrobefehl löschen** nach dem Klicken auf die Taste wird der aktuell gewählte Makrobefehl gelöscht.
- <span id="page-12-3"></span>**Name** – individueller Name des Makrobefehls (bis zu 16 Zeichen in zwei Zeilen, bis zu 8 Zeichen in einer Zeile).
- **Kennwort** dient zur Autorisierung bei der Ausführung von Makrobefehlen. Es muss ein Kennwort mit entsprechenden Berechtigungen sein, damit die Durchführung von Befehlen möglich sein kann. Es wird in Form von Sternzeichen präsentiert.

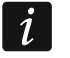

*Wenn bei der Aktivierung des Makrobefehls sich erweist, dass das Kennwort falsch ist (z.B. das Benutzerkennwort inzwischen geändert wurde), dann kann der Benutzer das*  *richtige Kennwort eingeben. Es wird automatisch im Bedienteil abgelegt (das falsche Kennwort wird ersetzt).*

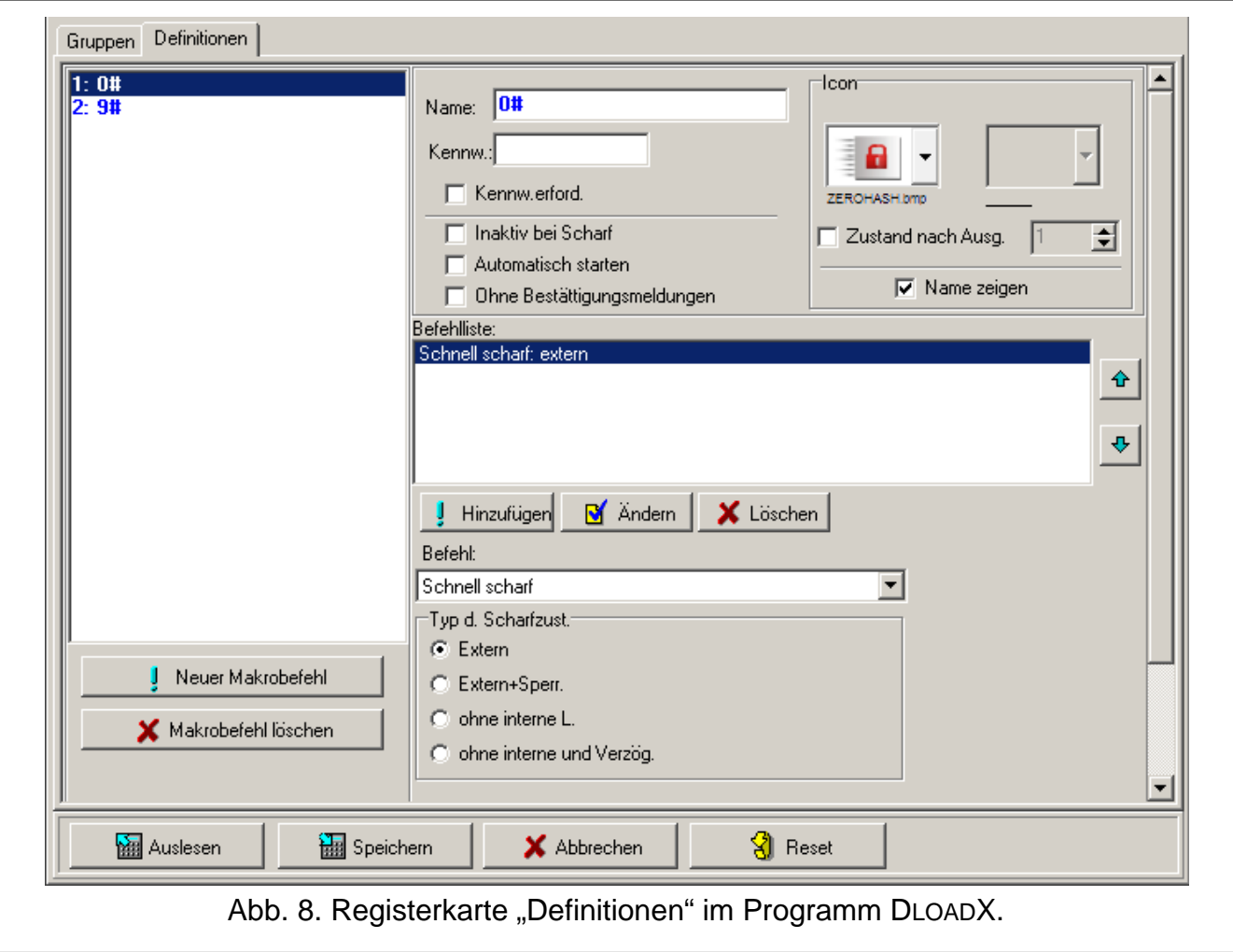

- **Kennwort erforderlich** ist die Option eingeschaltet, dann wird der Makrobefehl erst nach Autorisierung des Benutzers anhand des Kennwortes aktiviert. Das im Feld "Kennwort" eingegebene Kennwort wird ignoriert.
- **Inaktiv bei Scharf** ist die Option eingeschaltet, dann wird der Makrobefehl nicht zugänglich, wenn ein der Bereiche, die vom Bedienteil aus gesteuert sind, scharfgeschaltet ist.
- **Automatisch starten** ist die Option eingeschaltet und in der Gruppe nur ein Makrobefehl, dann wird der Makrobefehl nach dem Antippen des Icons der Gruppe (oder einer Ecke der Statusanzeige, wenn die Option MAKRO IN DER STATUSANZEIGE VERFÜGBAR eingeschaltet ist) sofort aktiviert (wenn die Option KENNWORT ERFORDERLICH eingeschaltet ist, kann die Autorisierung über ein Kennwort erfolgen).
- **Ohne Bestätigungsmeldungen** ist die Option eingeschaltet, werden nach der Aktivierung des Makrobefehls keine Meldungen angezeigt, die über Durchführung des Befehls oder über Fehler informieren (es wird das Fenster angezeigt, in dem der Makrobefehl aktiviert wurde).
- **Icon** Icon des Makrobefehls. Die Liste verfügbarer Icons wird nach dem Klicken auf die

Taste | angezeigt. Ist die Option Zustand NACH Ausgang eingeschaltet, dann wählen Sie für den Makrobefehl zwei Icons aus. Das erste Icon wird angezeigt, wenn der Ausgang inaktiv ist, und das zweite – wenn der Ausgang aktiv ist.

**Zustand nach Ausgang** – ist die Option eingeschaltet, dann wird sich das Icon des Makrobefehls je nach Zustand des Ausgangs ändern. Die Nummer des Ausgangs ist daneben auszuwählen. Wählen Sie den Ausgang aus, dessen Zustand von den von der Zentrale vorgenommenen Handlungen nach der Aktivierung des Makrobefehls abhängt. Dies erlaubt, mit Hilfe der Icons der Makrobefehle den Benutzer z.B. über Zustand der mit dem Makrobefehl steuernden Ausgänge oder Zustand der Bereiche, die via Makrobefehl scharfgeschaltet werden, zu informieren.

- **Name zeigen** ist die Option eingeschaltet, wird der Name des Makrobefehls im Bedienteil unter dem Icon angezeigt.
- **Befehlsliste** Befehle, die dem aktuell gewählten Makrobefehl zugewiesen sind. Die Tasten

五 und  $\mathbb{F}$  ermöglichen die Reihenfolge der Befehle zu ändern (Bewegen des gewählten Befehls nach oben und nach unten).

- **Hinzufügen** klicken Sie auf die Taste, um zur Befehlsliste einen neuen Befehl hinzuzufügen, der aktuell im Feld "Befehl" angezeigt wird.
- **Ändern** klicken Sie auf die Taste nach der Modifikation eines Befehls (im anderen Fall werden die Änderungen nicht gespeichert).
- **Löschen** klicken Sie auf die Taste, um den gewählten Befehl aus der Liste zu löschen.
- **Befehl** eine von der Zentrale aus durchgeführte Funktion, die dem Makrobefehl zugeordnet werden kann. Die Liste aller verfügbaren Funktionen wird nach dem Klicken auf die Taste angezeigt. Je nachdem welche der Funktionen gewählt wird:
	- **Scharfschaltung** wählen Sie Bereiche aus, die scharf geschaltet werden sollen (zweimaliges Klicken auf ein Feld mit der Nummer des Bereichs) und bestimmen Sie den Scharfschaltmodus (weiteres Klicken auf das Feld mit der Nummer des Bereichs; die Ziffer in der Mitte bedeutet: 0 - Externscharf; 1 – Externscharf + Sperren; 2 – Scharf ohne interne; 3 - Scharf ohne interne und ohne Eingangszeit).
	- **Unscharfschaltung** wählen Sie Bereiche aus, die unscharf geschaltet werden sollen (zweimaliges Klicken auf ein Feld mit der Nummer des Bereichs).
	- **Alarmlöschung** wählen Sie Bereiche aus, in den der Alarm gelöscht werden soll (zweimaliges Klicken auf ein Feld mit der Nummer des Bereichs).
	- **Linien sperren** wählen Sie die Meldelinien aus, die zeitweilig gesperrt werden sollen (zweimaliges Klicken auf ein Feld mit der Nummer der Linien).
	- **Linien entsperren** wählen Sie die Meldelinien aus, die entsperrt werden sollen (zweimaliges Klicken auf ein Feld mit der Nummer der Linien).
	- **Ausgänge aktiv** wählen Sie die Ausgänge aus, die eingeschaltet werden sollen (zweimaliges Klicken auf ein Feld mit der Nummer des Ausgangs).
	- **Ausgänge inaktiv** wählen Sie die Ausgänge aus, die ausgeschaltet werden sollen (zweimaliges Klicken auf ein Feld mit der Nummer des Ausgangs).
	- **Ausg.Zustand ändern** wählen Sie die Ausgänge aus, dessen Zustand geändert werden soll (zweimaliges Klicken auf ein Feld mit der Nummer des Ausgangs).
	- **KNX Telegramm**  programmieren Sie folgende Parameter des KNX-Telegramms:

**Modul INT-KNX** – Modul INT-KNX, das das Telegramm senden soll.

**Gruppenadresse** – Gruppenadresse, die im Telegramm enthalten wird.

**Typ** – Typ des Telegramms.

- **Wert** Wert im Telegramm enthalten (der Parameter ist nur für einige Typen des Telegramms verfügbar).
- **Priorität** Priorität des Telegramms (wenn zwei Elemente des Datenbusses gleichzeitig aufgeben , dann hat das Telegramm mit höherer Priorität den Vorrang).

**Ausgangszeitkürzung** (keine zusätzliche Parameter zur Einstellung).

**Schnell scharf** – wählen Sie den zu aktivierenden Typ der Scharfschaltung aus.

*Die Bereiche müssen mit dem Benutzerkennwort gesteuert werden.*

*Bei den Meldelinien kann die Option BENUTZER SPERRT NICHT nicht eingeschaltet sein.*

*Die Ausgänge müssen vom Typ 24. MONOSTABILER KONTAKT, 25. BISTABILER KONTAKT, 105. ROLLLADEN HOCH, 106. ROLLLADEN UNTEN oder TELEFONRELAIS sein (sie müssen keiner Gruppe von Ausgängen zugewiesen sein).*

*Über das Bedienteil kann man das KNX-System steuern, wenn an die Zentrale das Modul INT-KNX angeschlossen ist.*

#### <span id="page-15-0"></span>**6.5.3 Definieren von Makrobefehlen**

- 1. Auf die Registerkarte "Definitionen" klicken.
- 2. Auf die Schaltfläche "Neuer Makrobefehl" klicken. In der Liste wird ein neuer Makrobefehl erscheinen.
- 3. Einen Namen für den neuen Makrobefehl eingeben.
- 4. Die Option NAME ZEIGEN einschalten, wenn der Name des Makrobefehls am Bedienteil angezeigt werden soll.
- 5. Soll der Makrobefehl ohne Angabe des Benutzerkennwortes aktiviert werden, dann muss ein Kennwort mit entsprechenden Berechtigungen eingegeben werden.
- 6. Soll der Aktivierung des Makrobefehls jedes Mal die Autorisierung des Benutzers vorangehen, dann muss die Option KENNWORT ERFORDERLICH eingeschaltet werden.
- 7. Soll der Makrobefehl unzugänglich sein, wenn einer der Bereiche scharfgeschaltet ist, dann muss die Option INAKTIV BEI SCHARF eingeschaltet werden.
- 8. Um den Makrobefehl sofort nach dem Antippen des Icons der Gruppe von Makrobefehlen, Option AUTOMATISCH STARTEN einschalten (dann soll der Gruppe nur dieser einzige Makrobefehl zugeordnet werden).
- 9. Sollen nach der Aktivierung des Makrobefehls die Bestätigungsmeldungen nicht angezeigt werden, die Option OHNE BESTÄTIGUNGSMELDUNGEN einschalten.
- 10.Das Icon auswählen, das den Makrobefehl am Bedienteil präsentieren wird (wenn im Bedienteil die microSD-Karte installiert ist) oder das voreingestellte Icon lassen.
- 11.Soll das Icon den Zustand des gewählten Ausgangs präsentieren:
	- − die Option ZUSTAND NACH AUSGANG einschalten;
	- − Nummer des Ausgangs zeigen;
	- − Icons auswählen, die den aktiven und nicht aktiven Ausgangszustand präsentieren.
- 12.Aus der Liste einen der Befehle auswählen, der mit dem neuen Makrobefehl aktiviert werden soll.
- 13.Die Parameter des Befehls programmieren.
- 14. Auf "Hinzufügen" klicken. Auf der Liste dem Makrobefehl zugewiesener Befehle wird ein neuer Befehl erscheinen. Nach Klicken auf den neuen Befehl kann man seine Parameter noch korrigieren. Nach Ausführung der Änderungen, auf "Ändern" klicken.
- 15.Falls erforderlich, die Schritte 12-14 wiederholen, um weitere Befehle hinzuzufügen.
- 16. Auf "Gruppen" klicken.
- 17.Auf die zu bearbeitende Gruppe klicken.
- 18.Den Namen der Gruppe eingeben, wenn er im Bedienteil angezeigt werden soll.
- 19.Das Icon auswählen, das die Gruppe von Makrobefehlen am Bedienteil präsentieren wird (wenn im Bedienteil die microSD-Karte installiert ist) oder das voreingestellte Icon lassen.
- 20.Die Option MAKRO IN DER STATUSANZEIGE VERFÜGBAR auswählen, wenn die Makrobefehle nach dem Antippen der Ecke der Statusanzeige angezeigt werden sollen.

 $\boldsymbol{i}$ 

- 21.Schalten Sie für die Gruppe die Option ICON IN DER STATUSANZEIGE ein, wenn in der Ecke der Statusanzeige das Icon der Gruppe angezeigt werden soll.
- 22.Auf "Makrobefehl hinzufügen" klicken. Aus dem Aufklappmenü den Makrobefehl auswählen, der zur Gruppe hinzuzufügen ist.

### **6.6 Statusanzeige**

*Die auf die Statusanzeige bezogenen Daten werden im Speicher des Bedienteils abgelegt. Bevor Sie die Statusanzeige konfigurieren, lesen Sie die Daten vom Bedienteil aus (Schaltfläche "Auslesen"), und nach Programmierung speichern Sie im* 

*Bedienteil (Schaltfläche "Speichern"). Nach Klicken auf das Icon* |  $\frac{1}{2}$ i | *im Hauptmenü des Programms werden die Daten weder ausgelesen noch gespeichert.*

<span id="page-16-0"></span>*Wenn für die Gruppe von Makrobefehlen die Option ICON IN DER STATUSANZEIGE eingeschaltet wurde, platzieren Sie keine andere Elemente in der Ecke, in der das Icon angezeigt werden soll. Das Programm DLOADX informiert mit entsprechender Grafik, in welchen Ecken des Bildschirms die Icons angezeigt werden.*

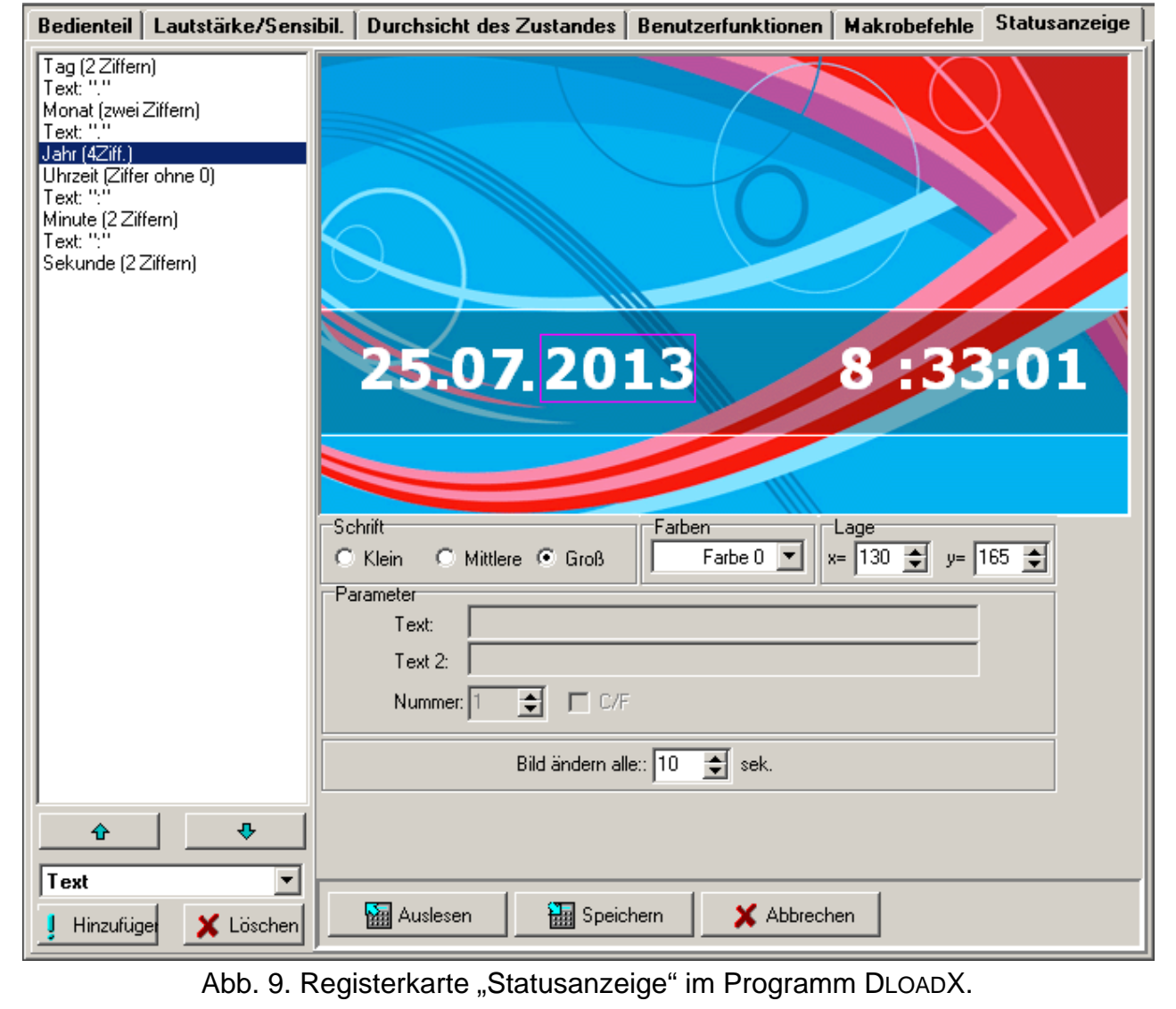

Die Statusanzeige wird automatisch nach 60 Sekunden Stillstand des Bedienteils angezeigt. Diese Regel hat keine Anwendung bei der Aktivierung des Tastaturfeldes. In diesem Fall

 $\left| i \right|$ 

kann das später oder sogar überhaupt nicht vorkommen (z.B. wenn das Servicemenü angezeigt wird). In der Statusanzeige können folgende Informationen angezeigt werden:

- ein beliebiger vom Benutzer definierter Text,
- Zustand der Bereiche anhand der Symbole (man wählt einzelne Bereiche aus),
- Zustand der Meldelinien anhand der Symbole (man wählt einzelne Linien aus),
- Zustand der Ausgänge anhand der Symbole (man wählt einzelne Ausgänge aus),
- Temperatur (man wählt die Meldelinie der Zentrale aus, der der Temperatursensor zugewiesen ist, und definieren Sie, ob die Temperatur in Grad Celsius oder Fahrenheit angezeigt werden soll),
- Datum und Uhrzeit (einzelne Elemente wie Tag, Monat, Jahr, Uhr, Minuten und Sekunden werden individuell konfiguriert),
- Name des Bedienteils,
- Linienzustand anhand Meldungen (man wählt einzelne Meldelinien aus und bestimmt den Inhalt und die Farbe der Meldungen für Normal- und Verletzungsszustand. Nur diese zwei Zustände werden in Form einer Meldung gezeigt),
- Zustand der Ausgänge anhand Meldungen (man wählt einzelne Ausgänge aus und bestimmt den Inhalt und die Farbe der Meldungen für den aktiven und inaktiven Ausgang).

Drei Schriftgrößen sind verfügbar. Sie können auch die Schriftfarbe definieren. Per Drag-and-Drop kann man die Elemente auf dem Display leicht unterbringen.

### **6.6.1 Anzeige von Dias**

Als Hintergrund kann man die Anzeige von Dias verwenden. Speichern Sie die anzuzeigenden Bilder auf der microSD-Karte. Sie sollen nicht größer sein als 480 x 272 Pixel. Es werden nur Bilder im BMP-Format unterstützt. Der Parameter BILD ÄNDERN ALLE bestimmt, wie schnell die Bilder während der Anzeige von Dias geändert werden. Wird in der Zeit der Wert 0 eingestellt, dann werden die Bilder nicht geändert (das als Erstes auf der microSD-Karte gespeicherte Bild wird im Hintergrund der Statusanzeige dargestellt).

## **6.7 Abschlusswiderstand**

 $\boldsymbol{i}$ 

*Die auf den Widerstand bezogenen Daten werden im Speicher des Bedienteils abgelegt. Bevor Sie die Widerstandswerte programmieren, lesen Sie die Daten vom Bedienteil aus (Schaltfläche "Auslesen"), und nach Programmierung speichern Sie sie* 

*im Bedienteil (Schaltfläche "Speichern"). Nach Klicken auf das Icon*  $\left|\frac{1}{n}\right|$  *im Hauptmenü des Programms werden die Daten weder ausgelesen noch gespeichert.*

Der Wert der Abschlusswiderstände ist einstellbar. Je nach der Zentrale, an die das Bedienteil angeschlossen ist:

**INTEGRA**: die Parameter der Abschlusswiderstände bestimmt man für die Linien in einem Bedienteil. Der Wert von Widerständen R1 und R2 ist zu programmieren (die Nummerierung von Widerständen ist in der Abbildung [10](#page-18-0) angezeigt). Man kann die Werte aus dem Bereich von 500 Ω bis 15 kΩ einstellen. Die Widerstände können den Wert von 500 Ω bis 15 kΩ haben, jedoch die Summe eingestellter Werte darf nicht 15 kΩ überschreiten. Für den Widerstand R2 kann man den Wert 0 einstellen. In diesem Fall müssen die in der Konfiguration 2EOL verwendeten Widerstände einen Wert haben, der mit der Hälfte des für den Widerstand R1 eingestellten Wertes gleich ist. Er darf jedoch nicht kleiner als 500 Ω sein. Werkseitig sind folgende Werte eingestellt:

 $R1 = 1,1$  kΩ;  $R2 = 1.1$  kΩ. Der Widerstandswert für die Konfiguration EOL ist die Summe der als R1 und R2 eingestellten Werte.

**INTEGRA Plus**: die Parameter der Abschlusswiderstände bestimmt man für die Linien der Hauptplatine. Automatisch werden dieselbe Parameter für die Linien in den Bedienteilen eingestellt, in den der Widerstandswert einstellbar ist. Deswegen ist hier die Registerkarte "Abschlusswiderstand" nicht verfügbar.

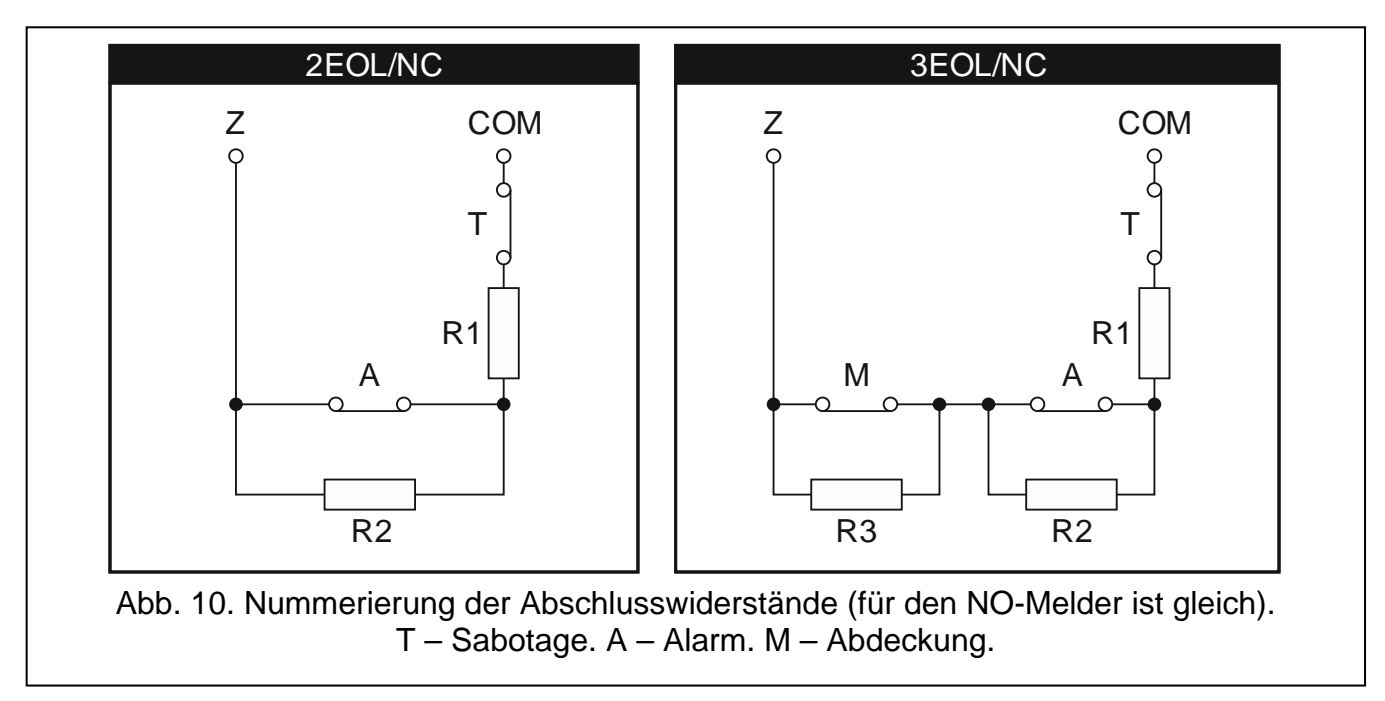

## <span id="page-18-0"></span>**7. Aktualisierung der Firmware des Bedienteils**

- 1. Speichern Sie die Datei mit der neuen Firmwareversion auf der microSD-Karte.
- 2. Tippen Sie auf das Icon im Hauptfenster. Das Fenster "Erweitert" wird angezeigt.
- 3. Tippen Sie auf das Icon **ELLE** . Es wird das Tastaturfeld angezeigt.
- 4. Geben Sie das Servicekennwort ein (werkseitig 12345) und tippen Sie auf die Taste

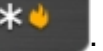

. Es wird das Benutzermenü angezeigt.

- 5. Tippen Sie auf die Taste  $\left[9\frac{9 \text{ wxyz}}{2}\right]$ . Der Servicemodus wird gestartet.
- 6. Starten Sie die Funktion SM JETZT AUSBLENDEN (CSM-KONFIGURATION ESM JETZT AUSBLENDEN). Es wird die Statusanzeige angezeigt.
- 7. Öffnen Sie das Gehäuse des Bedienteils und stecken Sie die microSD-Karte in den Steckplatz ein.
- 8. Tippen Sie auf das Icon im Hauptfenster. Das Fenster "Erweitert" wird angezeigt.
- 9. Tippen Sie auf das Icon **ED**. Es wird das Fenster der Autorisierung angezeigt.
- 10. Geben Sie das Servicekennwort ein und tippen Sie auf das Icon V. Es wird die Aktualisierung angezeigt.
- 11.Tippen Sie innerhalb von 10 Sekunden auf das Display an einer beliebigen Stelle, um die Aktualisierung der Firmware zu starten (wird das Display nicht angetippt, dann wird die Firmware nicht aktualisiert, jedoch die Datei mit der neuen Firmwareversion wird aus der microSD-Karte gelöscht und das Bedienteil wird neu gestartet).
- 12.Nach der Aktualisierung der Firmware wird die Datei mit der neuen Firmware aus der microSD-Karte gelöscht, und das Bedienteil wird neu gestartet.
- 13.Nach dem Schließen des Gehäuses können Sie das Servicemodus beenden

(wiederholen Sie die Schritte 2-5, und tippen Sie auf die Taste ).

*Die Firmware des Bedienteils kann man auch aktualisieren, ohne das Menü zu verwenden. Schalten Sie die Stromversorgung des Bedienteils aus, stecken Sie die microSD-Karte mit der neuen Firmwareversion in den Steckplatz ein und schalten Sie die Stromversorgung wieder ein. Es wird die Aktualisierung angezeigt.*

# **8. Technische Daten**

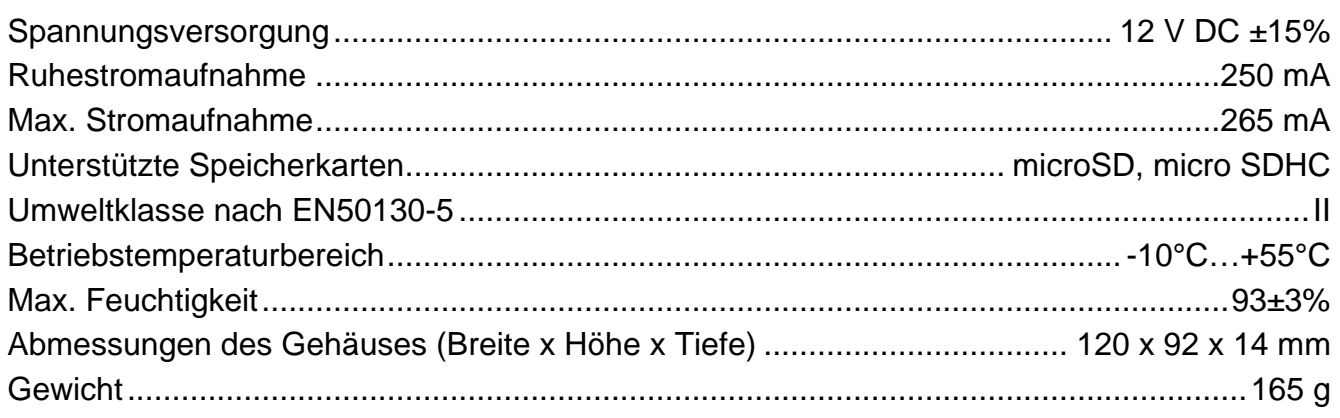

# **9. Geschichte von Änderungen in der Anleitung**

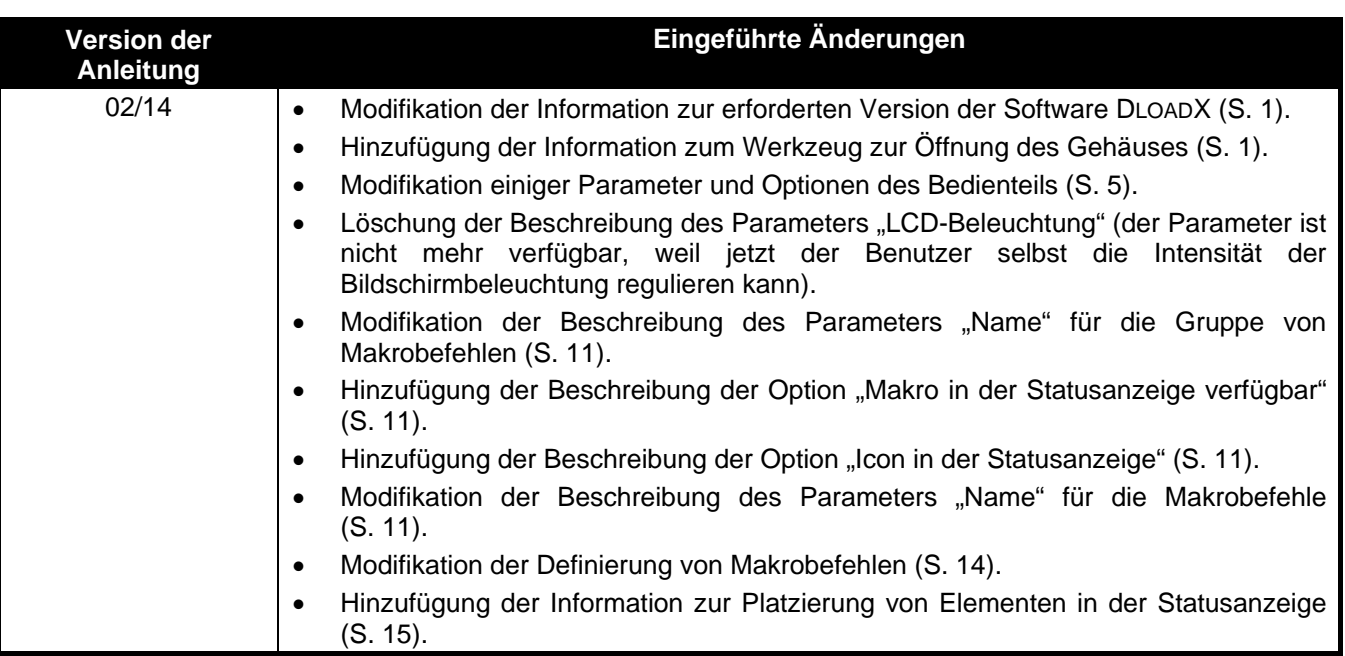

 $\boldsymbol{j}$